# Guida rapida all'uso di Termo

### 1 Introduzione

Namirial Termo 4 è il software per la certificazione energetica degli edifici residenziali e non residenziali. Si presenta nella stessa veste grafica di Termo 3 con gli stessi archivi, struttura dell'albero di progetto e maschere necessarie per consentire l'inserimento dei dati di input resi necessari dalle UNI/TS 11300:2014.

# 2 Archivi

Gli archivi di Termo 4 si trovano nel menù Archivi di base come mostrato nell'immagine sottostante:

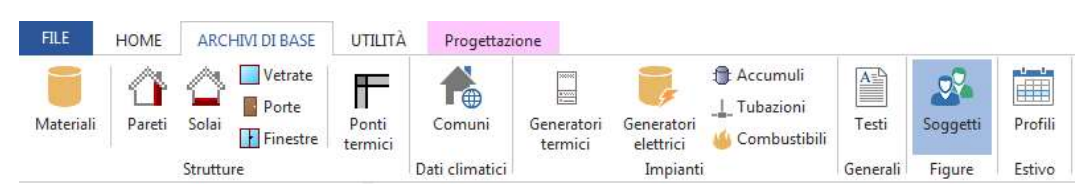

Il menu Archivi di base consente l'accesso e la gestione dell'archivio di base fornito con il programma. All'interno di ciascuno di questi archivi sono presenti degli oggetti predefiniti e precaricati messi a disposizione per ogni singolo utente, come l'insieme delle caldaie, delle strutture in muratura (Pareti e Solai) ed altro ancora.

Per quasi tutti gli archivi si distingue innanzitutto un Archivio base e un Archivio utente. In ogni Archivio base sono riportate tutte le voci caricate nell'archivio del programma. L'Archivio base è solo consultabile, non è né editabile né implementabile. Gli aggiornamenti automatici del programma andranno ad incidere sempre e solo sull'Archivio base, lasciando inalterato tutto ciò che è stato inserito in Archivio utente. Quest'ultimo ha la medesima struttura dell'Archivio base, ma è editabile e modificabile. Ogni utente potrà quindi personalizzare i propri archivi attivando il comando Archivio utente dal Selettore archivio che si trova sulla barra dei comando di ciascuno di essi, come di seguito mostrato

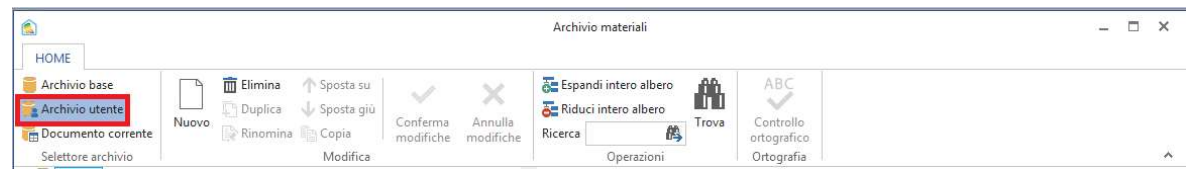

## 3 Albero di progetto

L'albero di progetto di Termo ha mantenuto la medesima struttura della precedente versione nella sua impostazione generale.

Vediamo, in breve, come si definisce un nuovo progetto in Termo con l'aiuto dell'albero di progetto.

Il primo passo è creare un nuovo progetto. Per farlo è sufficiente cliccare sul Menù File attivando la maschera corrispondete:

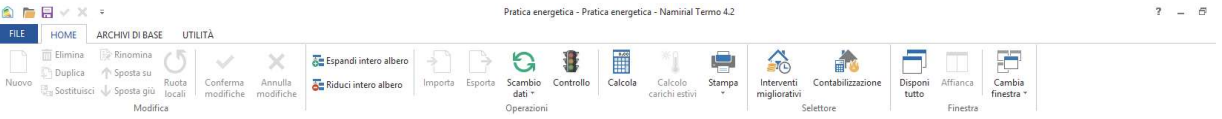

dove è presente un elenco di comandi a sinistra della maschera come:

- a. Nuovo per creare un nuovo progetto
- b. Apri per aprire uno dei progetti precedentemente salvati
- c. Salva per salvare il progetto corrente
- d. Salva con nome per salvare il progetto
- e. Manutenzione per gestire i file di progetto, ristrutturarli e inviarli a mezzo di posta elettronica.
- f. Opzioni per aprire una maschera di programma dove sarà possibile settare opzioni generalied impostazioni avanzate di Termo.

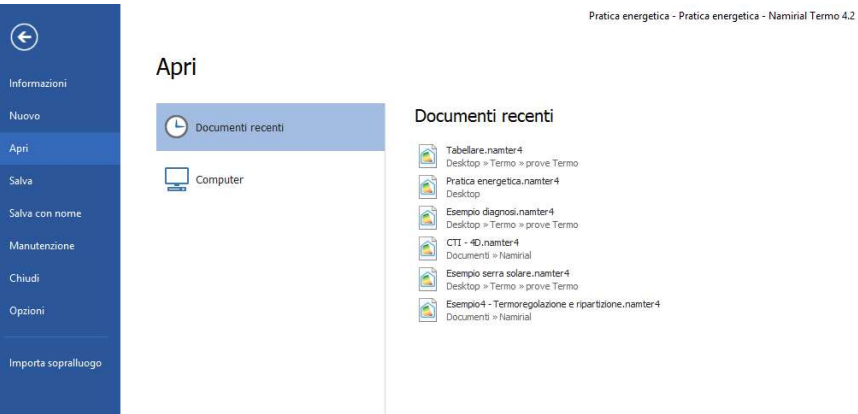

Cliccando su Nuovo il programma avvia la schermata per l'inserimento di tutti i dati necessari per eseguire una verifica energetica. Tutti i nodi dell'albero di progetto dovranno perciò essere compilati a partire dai Dati generali secondo l'ordinamento proposto dall'albero stesso. Questo modo di procedere non è obbligatorio, è infatti sempre possibile saltare da un nodo all'altro dell'albero compilando i dati in maniera sufficientemente casuale o in base alle esigenze progettuali. È tuttavia fortemente consigliato seguire lo schema proposto in quanto l'organizzazione stessa dell'albero segue una logica ben precisa con l'obiettivo di rendere semplice l'input degli innumerevoli dati previsti. L'albero rispecchia infatti, per certi versi, l'iter che si segue durante un sopralluogo per il reperimento dei dati. Vediamo come nello specifico.

#### 1.1. Dati generali

Il nodo Dati generali è composto da un elenco di sotto nodi che permettono l'inserimento delle informazioni basilari del progetto corrente, come mostrato nell'immagine sottostante.

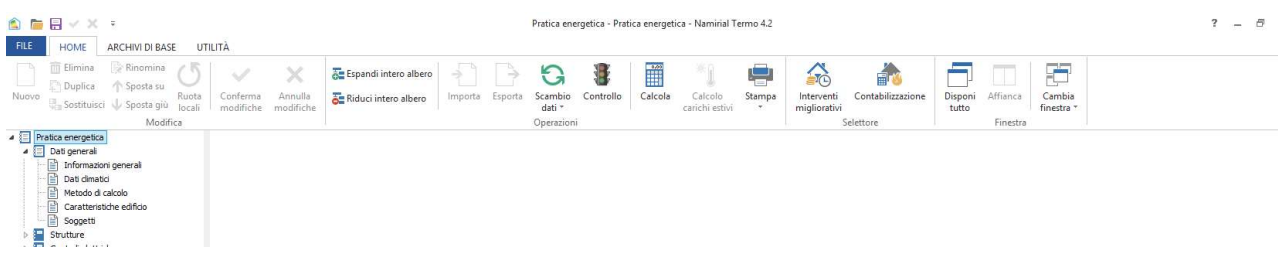

È infatti possibile specificare in questa prima fase la localizzazione dell'edificio (Dati climatici), il metodo di calcolo (Normativa nazionale o uno dei regolamenti regionali presenti sul territorio) fino alle caratteristiche principali dell'edificio e della relativa classificazione.

#### 1.2. Strutture

All'interno del nodo *Strutture* troviamo i nodi che rappresentano le categorie di oggetti per la definizione dell'involucro edilizio. È in questa fase del progetto che si definiscono i pacchetti murari, porte, finestre e ponti termici necessari a modellare l'involucro edilizio.

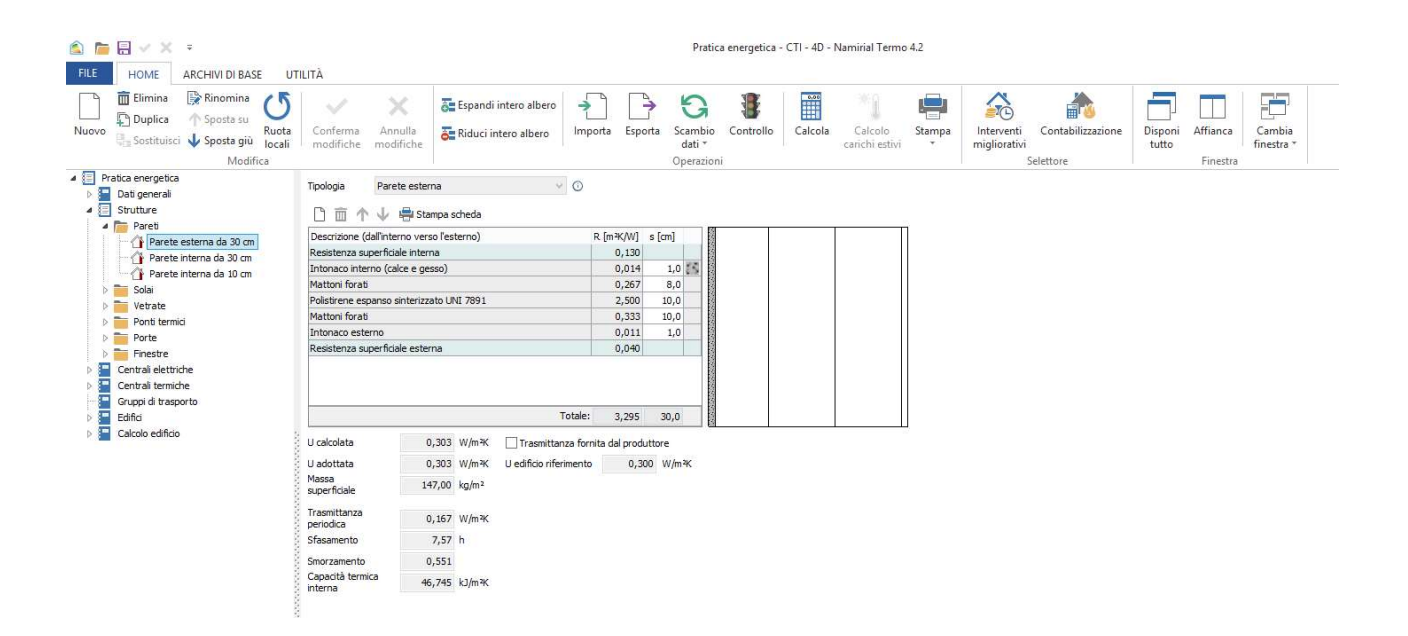

La logica di inserimento per la definizione di uno degli elementi dei nodi mostrati nella precedente immagine è semplice e comune a tutti i nodi dell'albero di progetto. Ad esempio, se vogliamo inserire una nuova parete esterna, abbiamo diverse modalità:

1. Selezioniamo il nodo *Parete* e clicchiamo sul pulsante *Nuovo* presente nel menù HOME come evidenziato nell'immagine sottostante

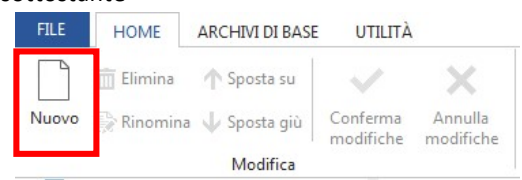

2. Selezioniamo il nodo *Parete* e clicchiamo su tasto destro del mouse. Apparirà un popup menù dal quale selezionare il comando desiderato tra quelli proposti, come mostrato in figura:

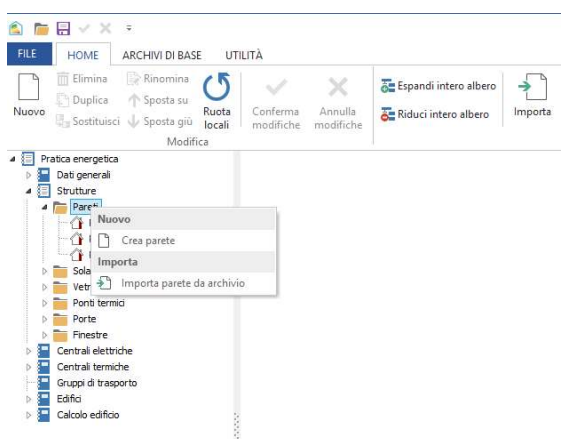

Come si vede, per inserire una parete nell'albero di progetto è possibile importarla dall'archivio delle pareti messo a disposizione di ogni utente, oppure crearla da nuovo definendo i vari strati di cui è composta. Cliccando sul comando *Crea parete* appare una finestra dove inserire il nome della nuova parete

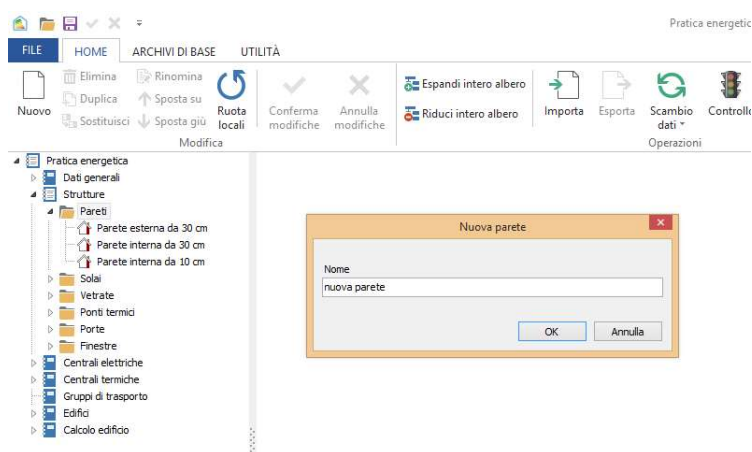

quindi procedere inserendo la stratigrafica tramite il comando *Inserisci strato* che aprirà la maschera dell'archivio dei materiali da cui sarà possibile selezionare lo strato da inserire nel pacchetto murario in costruzione, come mostrato nell'immagine sottostante:

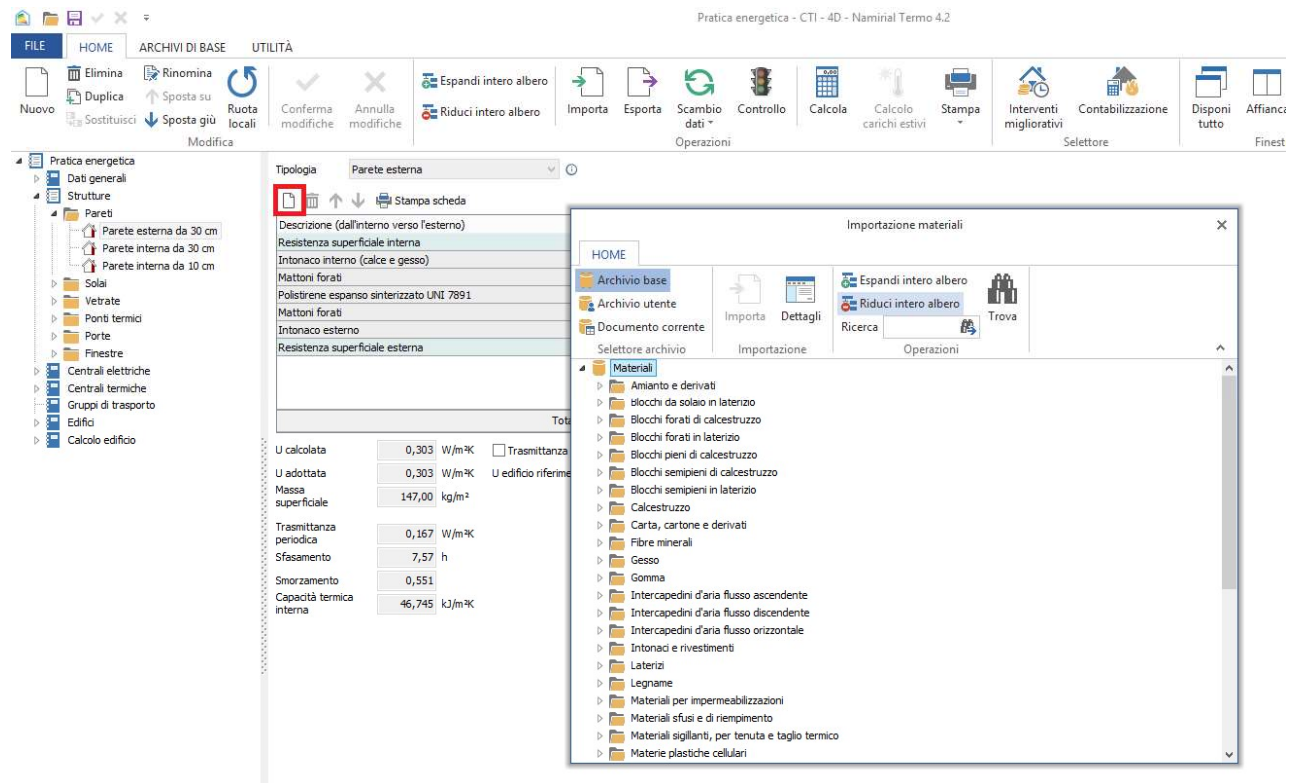

Lo stesso procedimento si segue per tutti gli altri pacchetti presenti nel nodo Strutture. Una parola in più va spesa per il nodo Ponti termici. La nuova normativa impone un calcolo analitico, abrogando, di fatto, il vecchio calcolo forfettario. Il nodo sarà pertanto sempre presente. L'inserimento dei ponti termici è basato su un Atlante Nazionale, disponibile solo se in Dati generali  $\rightarrow$  Metodo di calcolo  $\rightarrow$  Modalità di input superfici disperdenti si seleziona la voce *Superfici esterne.* Infatti l'Atlante Nazionale consente l'inserimento dei valori di trasmittanza lineica esterna.

In sintesi, bisogna prima creare un nuovo ponte termico con le modalità illustrate per le pareti, quindi scegliere il metodo di calcolo della trasmittanza lineica come mostrato di seguito, dove sarà possibile inserire tutti i nuovi dati richiesti per la configurazione del ponte termico, ovvero principalmente:

- Spessore della parete che forma il ponte termico;

- La conducibilità del materiale di cui la parete è costituita, direttamente dall'archivio dei materiali. Se il materiale utilizzato è caratterizzato in termici di conduttanza e spessore, la conducibilità si ricava con formula inversa, cioè moltiplicando la conduttanza per lo spessore in metri;
- La trasmittanza stessa della parete, direttamente dall'archivio di progetto delle strutture;

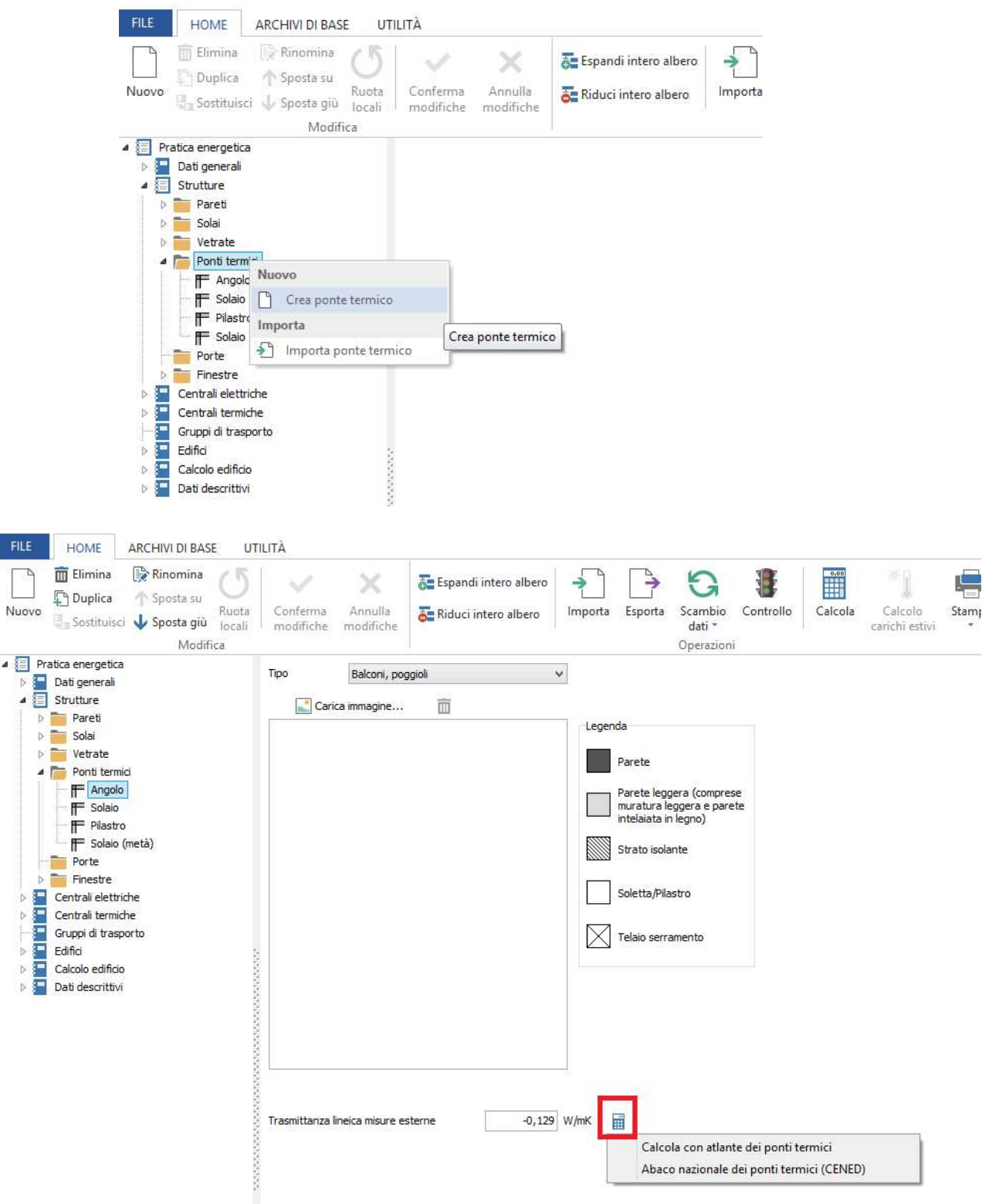

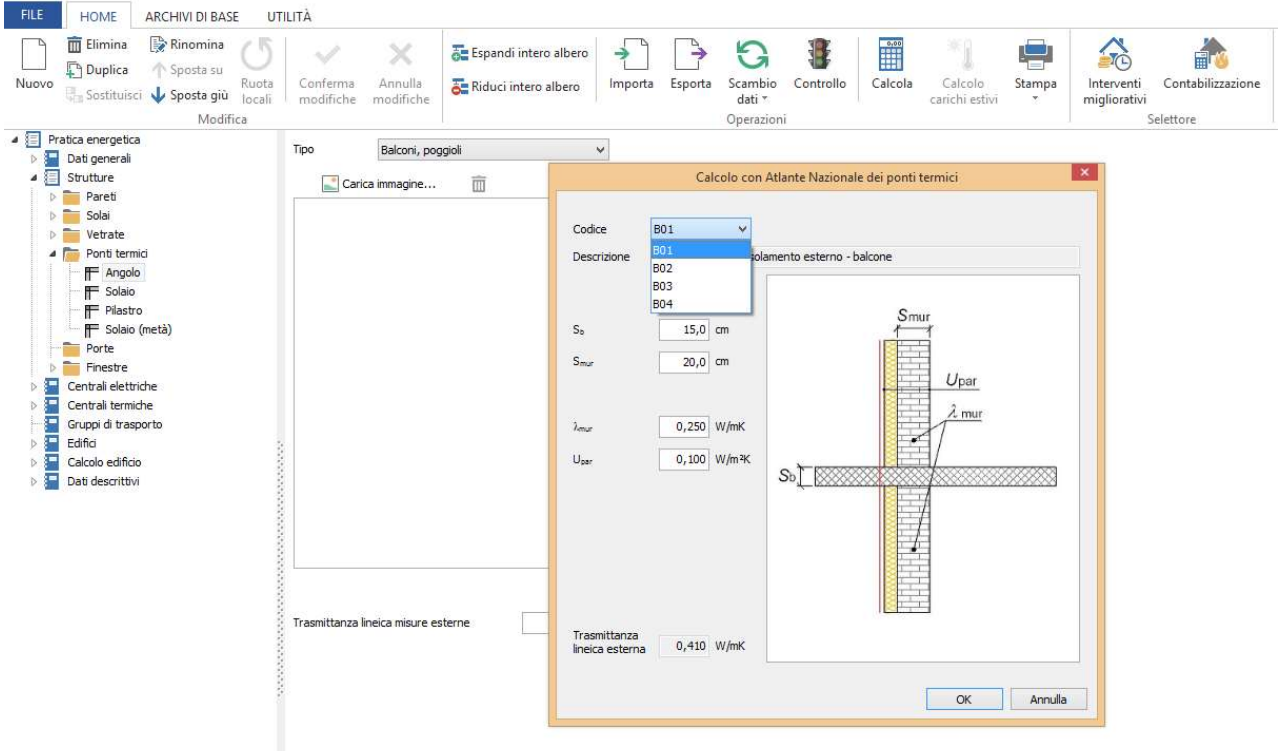

#### 1.3. Centrali elettriche

All'interno del nodo *Centrali elettriche* sarà possibile definire l'insieme dei generatori di energia elettrica presenti nel progetto, siano essi da fonte rinnovabile o meno. In questo nodo è possibile inserire: generatori fotovoltaici, generatori eolici, generatori idroelettrici. Il metodo di inserimento è identico a quello già descritto precedentemente, infatti, cliccando sul tasto destro in *Centrali elettriche* sarà possibile prima definire una nuova Centrale elettrica e successivamente, cliccando con il tasto destro sulla centrale appena definita, sarà possibile inserire uno degli oggetti descritti, come mostrato nell'immagine sottostante:

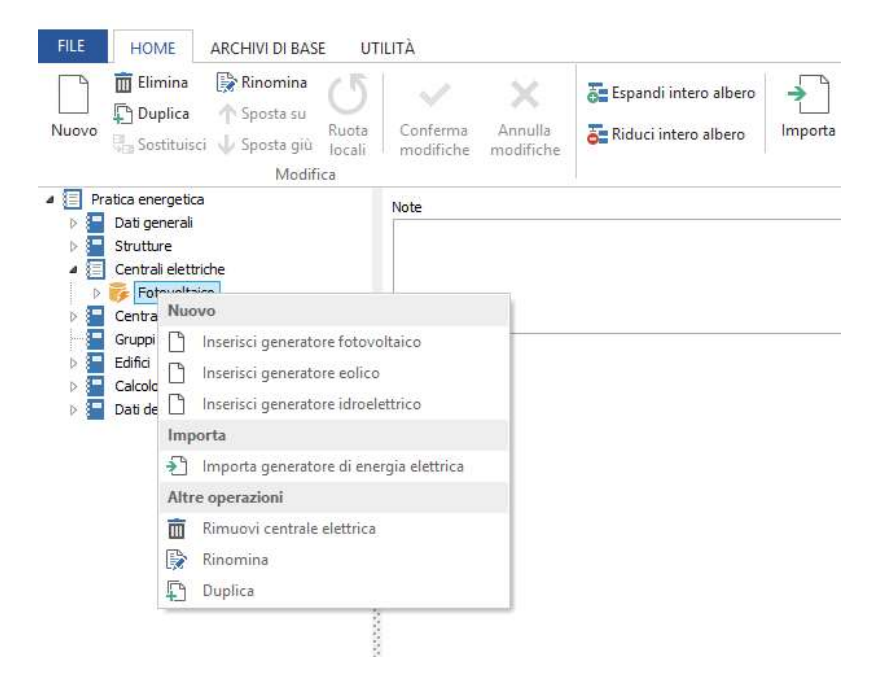

La centrale elettrica così definita potrà essere successivamente assegnata sia alle centrali termiche sia alle zone termiche dell'edificio oggetto di verifica energetica, compilando gli appositi campi.

#### 1.4. Centrali termiche

Il nodo *Centrali termiche* consente di definire una o più centrali a servizio del progetto. Le centrali posso essere dedicate e autonome o centralizzare, quindi a servizio dell'unica unità abitativa o a servizio di più subalterni contemporaneamente. Ciò dipende dalle modalità di associazione della centrale termica con le zone del o dei subalterni definiti.

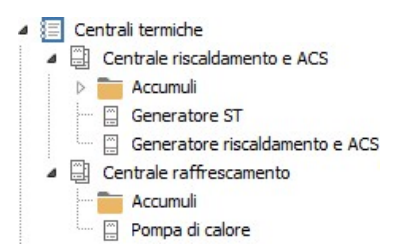

Cliccando sul nodo della centrale termica appena definita è possibile aggiungere uno o più generatori a servizio della stessa. L'ordine con cui i generatori sono stati definiti rappresenta anche l'ordine della priorità di intervento. È sempre possibile modificare quest'ultima mediante Drag&Drop dei generatori, ovvero semplicemente trascinando il nodo sopra o sotto nell'elenco, come mostrato di seguito.

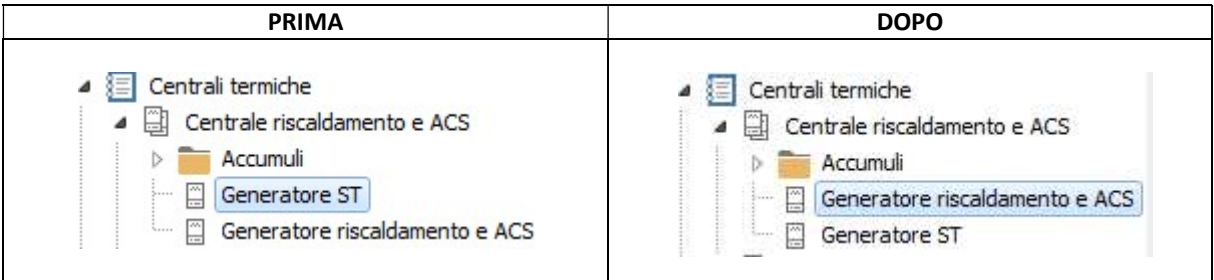

Come si può notare, modificare l'ordine di priorità si traduce nel cambiare di posto il generatore semplicemente trascinandolo su o giù, a seconda dell'esigenza.

Per ogni generatore il software consente quindi l'inserimento dei dati necessari al calcolo oltre alla scelta del servizio a cui sarà dedicato. È possibile, per tipologia di generatore, decidere di utilizzarlo per servizio combinato (riscaldamento + acqua calda sanitaria oppure riscaldamento + raffrescamento etc) o utilizzarlo per singolo servizio (un generatore per solo riscaldamento, un generatore per sola acs e così via) in funzione della reale configurazione impiantistica. Un aspetto importante è che i servizi associati ai generatori della centrale termica definiscono il servizio della stessa centrale termica.

Sempre all'interno dei nodi della centrale termica troviamo la cartella Accumuli dove è possibile inserire uno o più accumuli a servizio della centrale. Le modalità di inserimento sono analoghe a quelle precedentemente descritte.

#### 1.5. Edifici

All'interno del nodo *Edifici* è possibile rappresentare tutte le zone termiche funzionali al progetto. In particolare troviamo due nodi principali:

a) Il nodo Zone termiche non calcolate: qui è possibile definire tutte le zone termiche NON RISCALDATE e RISCALDATE che influenzano l'edificio oggetto di calcolo. Ad esempio un vano scala confinante con una delle pareti dell'edificio oggetto di calcolo, o ancora un piano sottostante rappresentante un garage o una cantina non riscaldata. Tuttavia è anche possibile creare delle vere e proprie esposizioni rispetto ad edifici adiacenti riscaldati. Accade spesso che non si voglia modellare un edificio riscaldato adiacente o confinante con il pavimento o il solaio della nostra zona termica. In questo caso basterà definire una Zona termica riscaldata ma non calcolata in modo da poterla assegnare successivamente come una vera e propria esposizione, sia alle pareti verticali, sia ai solai.

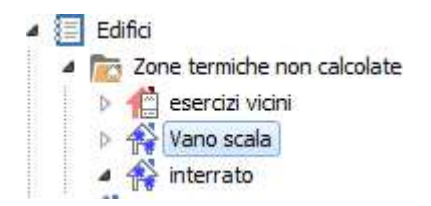

b) Il nodo *Edificio*: qui è possibile definire i vari subalterni oggetto di calcolo. Ricordiamo che il software è multi alloggio e multi impianto e che, grazie a questo, consente di effettuare un calcolo simultaneo di più unità immobiliari, sia con impianto centralizzato che con singoli impianti autonomi. Per ogni subalterno è possibile inserire tutte le zone termiche che lo caratterizzano, come mostrato nell'immagine sottostante.

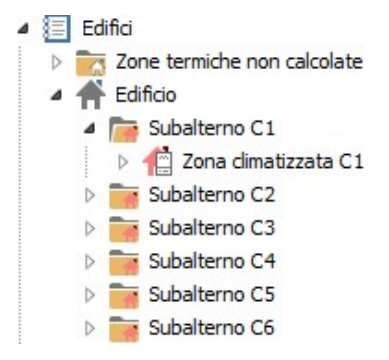

Va detto che, in termini di struttura ad albero, sia che l'input fosse stato definito come grafico, sia che fosse stato definito come tabellare (Dati generali  $\rightarrow$  Metodo di calcolo  $\rightarrow$  Modalità di inserimento dati), l'inserimento delle informazioni e la struttura stessa dell'albero, fino alla definizione delle zone termiche, non cambia e rimane identica. Le differenze iniziano in questo punto dell'albero di progetto. Infatti, se la modalità di input fosse quella tabellare, per ogni zona termica si devono specificare i singoli locali che la costituiscono insieme alle strutture in muratura e alle porte e finestre e ponti termici di cui quest'ultimi sono costituiti, come mostrato in figura:

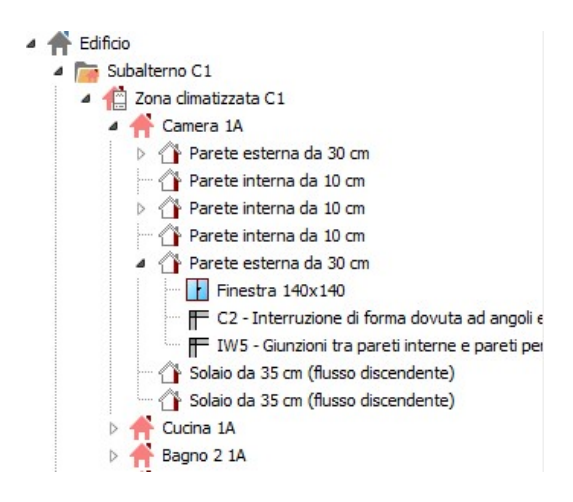

Ogni informazione di tipo geometrica (superficie e volume) e che riguarda l'esposizione (ad esempio di una parete esterna) va inserita manualmente.

Se, viceversa, l'input è di tipo grafico, nell'albero di progetto, dentro il nodo *Edifici*, appare un ulteriore nodo, chiamato Layout. Cliccando su questo nodo il software si predispone per l'inserimento grafico attivando il CAD proprietario di cui è dotato dove sono disponibili tutti gli strumenti di disegno necessari e sufficienti a caratterizzare geometricamente l'edificio oggetto di calcolo.

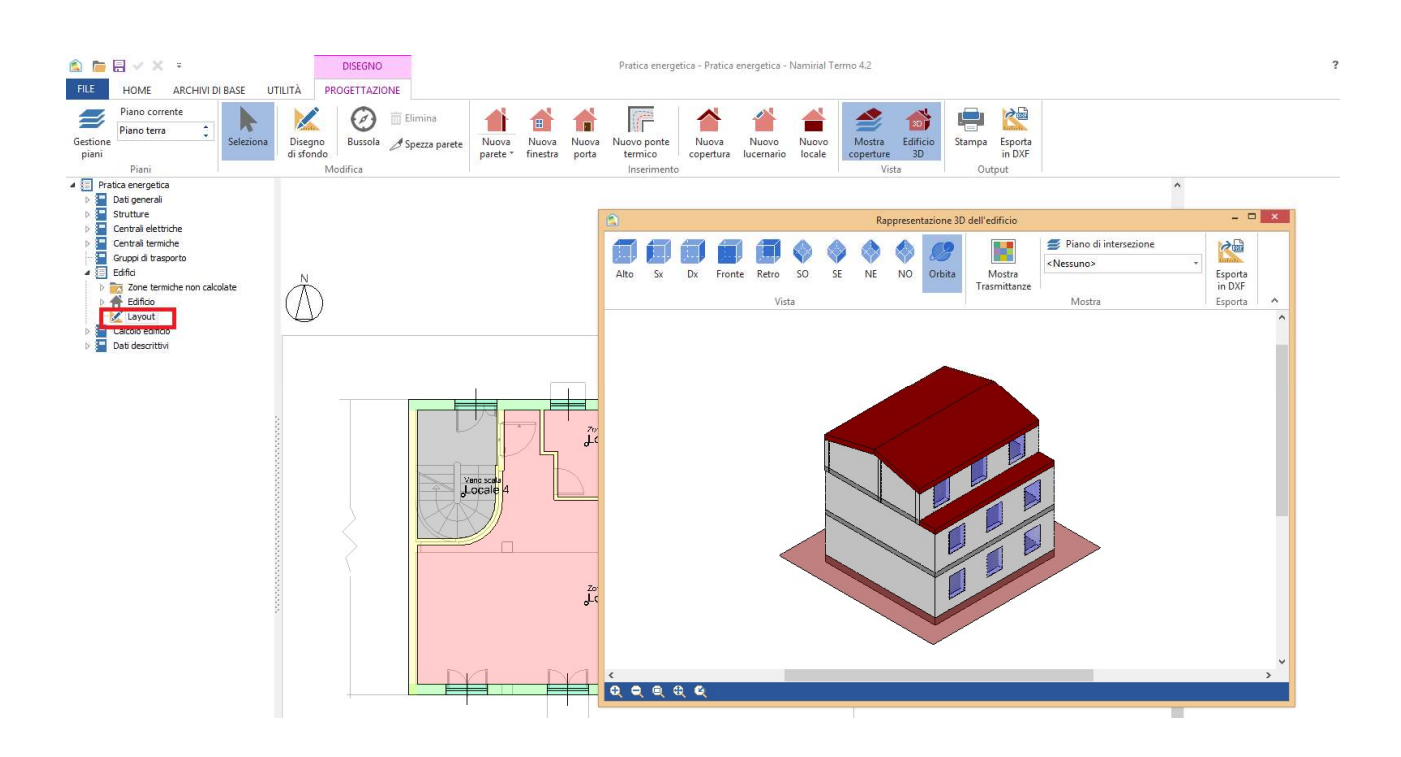

#### 1.6. Calcolo edificio

L'ultimo nodo dell'albero di progetto è, infine, il nodo *Calcolo edificio* dove, eseguito il calcolo, troviamo il riassunto dei fabbisogni per subalterno e per singolo servizio calcolato.

Cliccando quindi sul comando di calcolo, disponibile sul menù *Home* <sub>Calcola</sub> il programma restituisce i risultati dell'elaborazione eseguita come mostrato di seguito

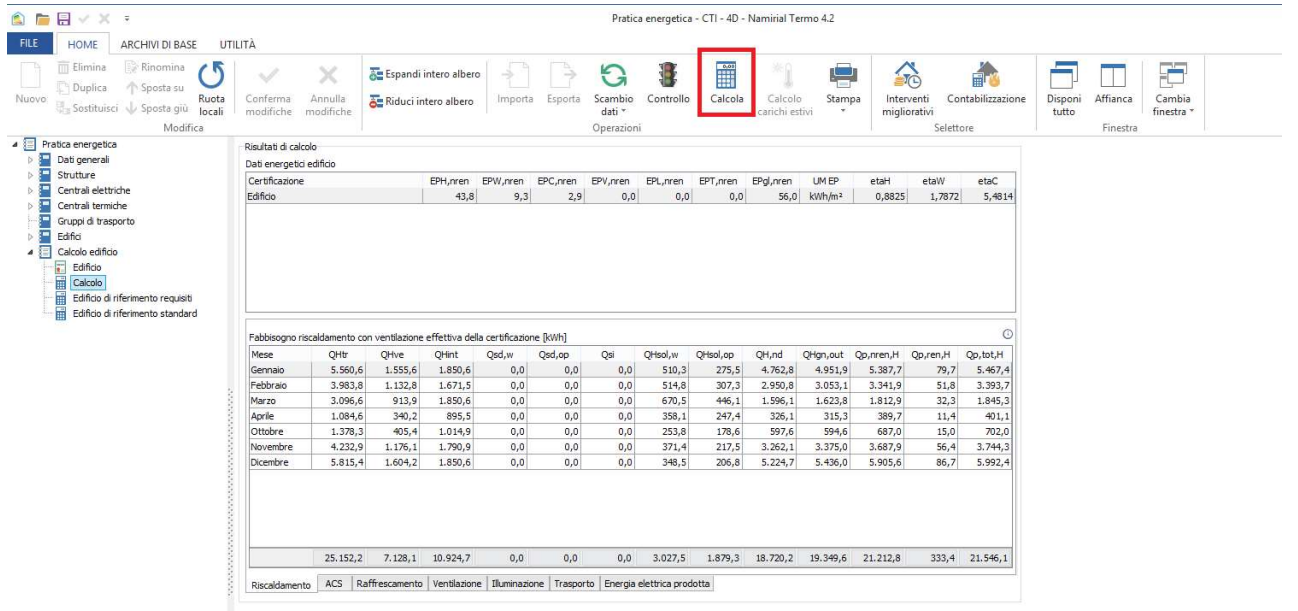

Per generare gli elaborati tecnici e i certificati energetici è sufficiente cliccare sul comando Stampa

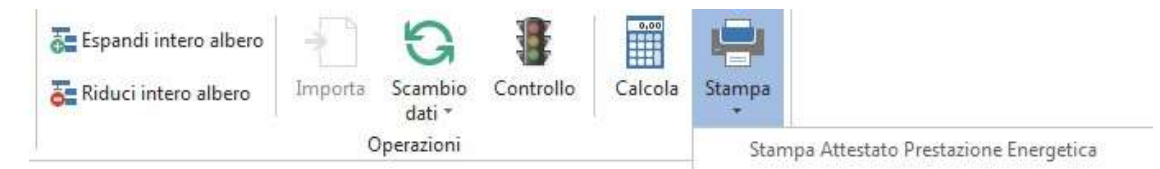

compilando la maschera eventualmente proposta in tutte le sue parti.